# **Honeywell**

## **Матричный коммутатор VideoBlox Руководство по программированию**

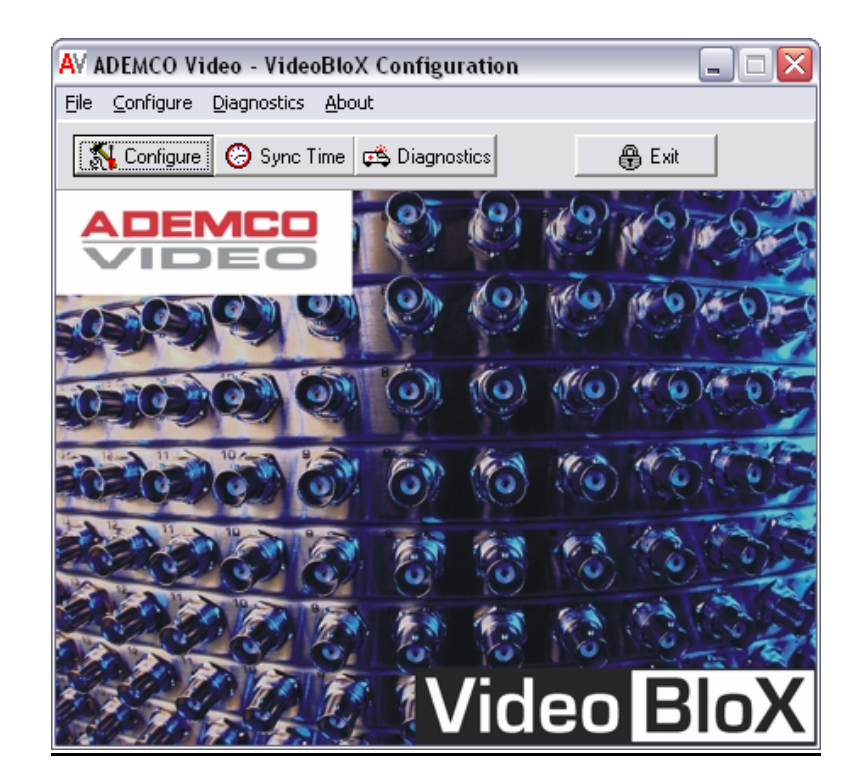

## **Оглавление**

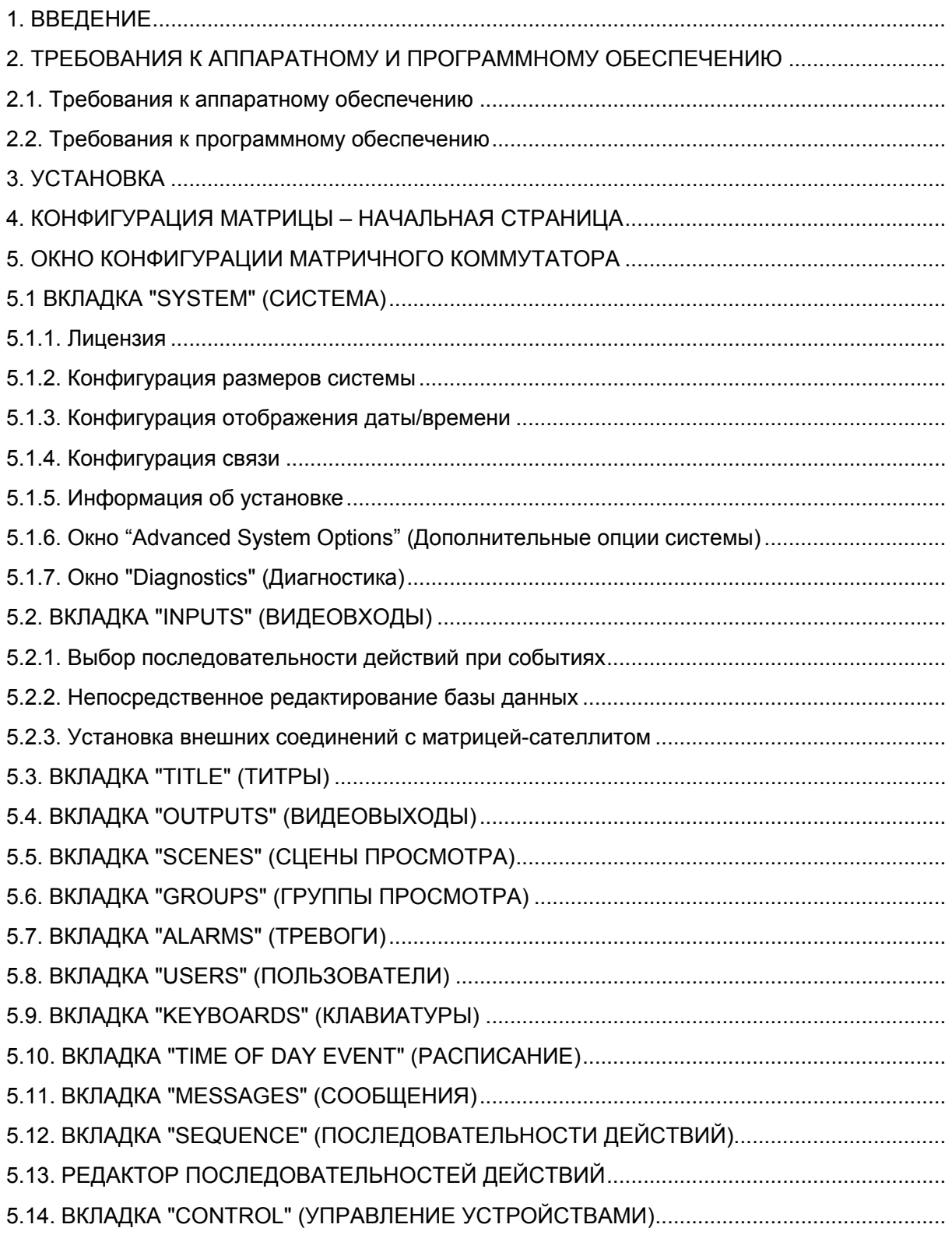

## 1. ВВЕДЕНИЕ

Этот документ описывает программирование матричного коммутатора (матрицы) VideoBlox с помощью программного обеспечения VBIoXCFG. Для выполнения программирования матричный коммутатор должен быть подключён к компьютеру через последовательный порт RS-232.

Программное обеспечение VBloXCFG работает на компьютере, который должен соответствовать требованиям к аппаратным средствам, описанным в разделе 2.1. Программа VBloXCFG должна быть предварительно установлена на компьютер, как описано в разделе 2.2.

### 2. ТРЕБОВАНИЯ К АППАРАТНОМУ И ПРОГРАММНОМУ ОБЕСПЕЧЕНИЮ

#### 2.1. Требования к аппаратному обеспечению

В таблице приведены требования к аппаратной конфигурации компьютера, на котором может быть установлена программа VBloXCFG.

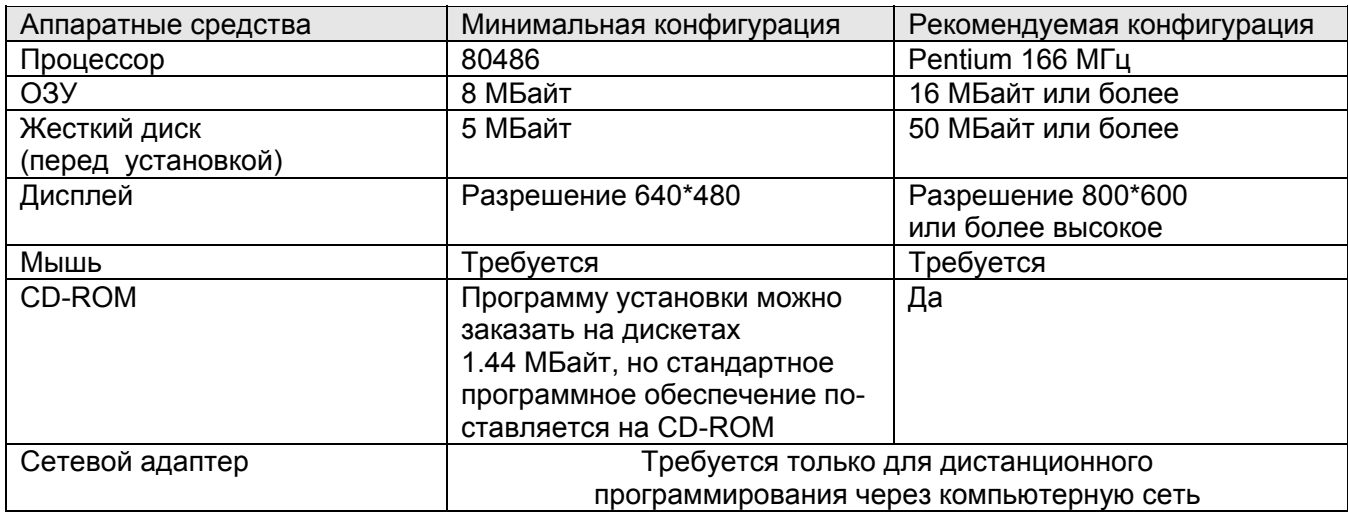

#### 2.2. Требования к программному обеспечению

На компьютере должна быть предварительно загружена 32-разрядная версия Windows (Windows 95, 98, 98SE, 2000, ME, XP, NT Workstation). Для систем, требующих дистанционного программирования через сеть, компьютер должен иметь сетевое программное обеспечение с поддержкой набора протоколов ТСР/IР. Сетевые системы также требуют установки серверного программного обеспечения (CCTV Server) для дистанционного программирования VideoBlox.

Система использует файлы базы данных в формате Paradox 7 для хранения информации о конфигурации. Для создания и печати отчетов о конфигурации системы требуется наличие на компьютере системы управления базами данных Paradox 7.

## 3. УСТАНОВКА

Программа VBloXCFG поставляется в комплекте с модулем центрального процессора VideoBlox и не требует лицензирования для установки и работы. Если система конфигурируется как сетевая, использующая программное обеспечение CCTV Server (которое поставляется как отдельная программа), то в этом случае будет необходим программный ключ лицензии.

Вставьте CD-ROM в дисковод. Запустите программу "Setup.exe", находящуюся в каталоге VBIoXCFG.

Программа установки предоставляет возможность выбора ряда параметров. В общем случае опции по умолчанию будут работать правильно и могут быть приняты нажатием кнопки "Next" (Далее). Обратите внимание, что для работы программы в компьютерной сети потребуется серийный номер лицензии.

Установите ярлык для программы, используя один из стандартных методов Windows, или запустите программу, выбрав "Start" (Пуск), "Programs" (Программы), "VBloXCFG", а затем выберете "VBIoXCFG"

Настройка лицензии программы для работы в сети приведена в разделе 5.1.1.

#### 4. КОНФИГУРАЦИЯ МАТРИЦЫ - НАЧАЛЬНАЯ СТРАНИЦА

Когда программа VBloXCFG запущена, на дисплее появится главное окно, показанное ниже.

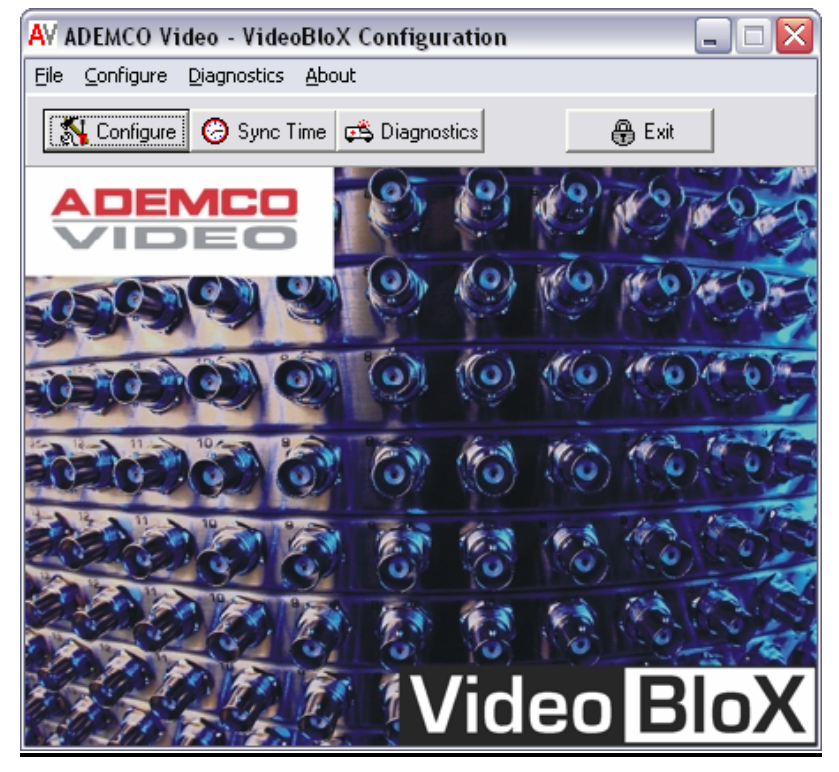

Из этого окна можно выполнить следующие операции.

- Для выхода из программы нажмите кнопку "Exit" (Выход) или из меню "File" (Файл) выберите "Ехіt"(Выход).
- Для конфигурирования матрицы используйте кнопку "Configure" (Конфигурирование) или меню "Configure". Обратите внимание, что система войдёт в режим конфигурирования, если не был

назначен пароль оператора. Если пароль был установлен, он должен быть введен перед тем, как появится окно конфигурации.

- Для синхронизации времени матричного коммутатора и компьютера нажмите кнопку "Sync Time" (Синхронизировать время).
- Для тестирования функций матрицы нажмите кнопку "Diagnostics" (Диагностика) или выберите меню "Diagnostics". Для получения подробной информации см. раздел 5.1.7.
- Для просмотра дополнительной информации о программе выберете меню "About" (О программе).

#### **5. ОКНО КОНФИГУРАЦИИ МАТРИЧНОГО КОММУТАТОРА**

Окно конфигурации содержит несколько вкладок, содержащие параметры конфигурации матрицы. Параметры сгруппированы по функциональному назначению. Первое окно показано ниже.

#### **5.1. ВКЛАДКА "SYSTEM" (СИСТЕМА)**

Если матрица не подключена или параметры связи установлены неправильно, в левом верхнем углу окна появится надпись "Off Line" (Нет связи). Когда подключение матрицы будет обнаружено, поле сменит цвет на зелёный и отобразит версию программного обеспечения матрицы.

Группа "Utilities" (Утилиты) содержит ряд кнопок, позволяющих выполнять следующие функции.

• Для перезагрузки матрицы нажмите кнопку "Reset" (Перезагрузка). Произойдёт сброс, аналогичный тому, который происходит при отключении и подаче питания на матрицу VideoBlox.

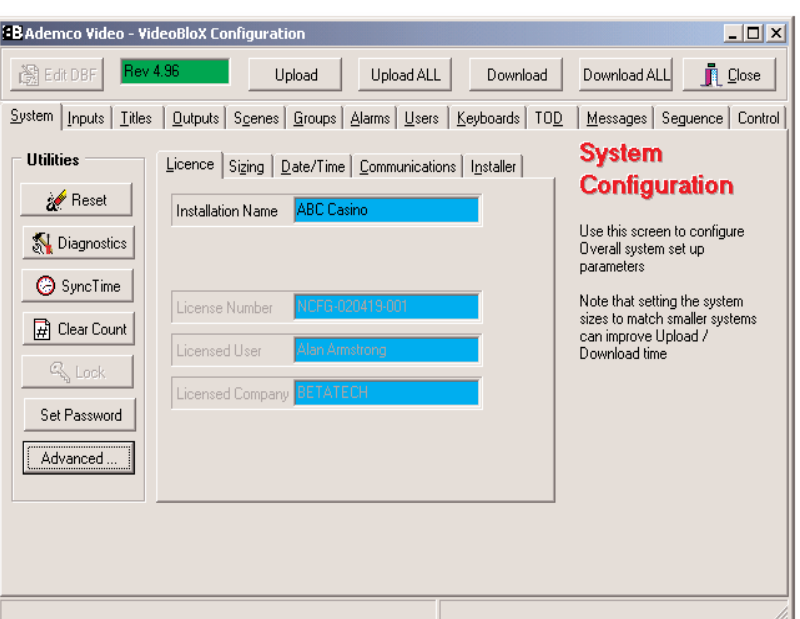

- Для запуска диагностики нажмите кнопку "Diagnostics" (Диагностика). Ниже приведено более подробное описание процедуры диагностики.
- Для синхронизации времени матричного коммутатора и компьютера нажмите кнопку "Sync Time" (Синхронизировать время).
- Для включения/выключения функции подсчета включений матрицы нажмите кнопку "Clear Count" (Сброс счётчика). Система подсчитывает и отображает количество раз включения питания матрицы.
- Для задания пароля оператора нажмите кнопку "Set Password" (Установить пароль). Если в это поле введено не нулевое значение, для доступа к программированию системы необходимо будет вводить пароль.
- Для просмотра дополнительных функций конфигурации нажмите кнопку "Advanced" (Дополнительно). Ниже более подробно описаны дополнительные опции конфигурации. Обратите внимание, что эта кнопка будет не активна, если для доступа к конфигурации системы был введён пароль обычного пользователя (не администратора).

Окно содержит набор вкладок, каждая из которых, в свою очередь, содержит информацию, относящуюся к подразделу системной конфигурации. Все параметры конфигурации системы (вкладка 5.1.1) будут загружаться в матрицу или выгружаться из неё, при нажатии кнопки "Upload All" (Загрузить из матрицы всё) или "Download All" (Выгрузить в матрицу всё).

#### **5.1.1. Лицензия**

Эта вкладка отображает информацию о лицензии на программу и название места установки. По умолчанию эта вкладка выглядит, как показано выше. Имя установки может вводиться и загружаться в матрицу VideoBlox, это имя затем будет отображаться на диагностическом экране монитора. Процедура лицензирования программы запускается кнопкой "Advanced" (Дополнительно), как описано в разделе 5.1.6.

#### **5.1.2. Конфигурация размеров системы**

Эта вкладка предназначена для задания размеров системы. В ней определяются следующие параметры.

- Группа *Video Matrix (Матрица видео) Max Inputs* – максимальное количество видеовходов; *Max Outputs* – максимальное количество видеовыходов.
- Группа *Audio Matrix* (Матрица аудио)

*Max Inputs* – максимальное количество аудиовходов;

*Max Outputs* – максимальное количество аудиовыходов.

Licence Sizing | Date/Time | Communications | Installer | Video Matrix **Audio Matrix**  $\sqrt{128}$ Max Inputs 416 Max Inputs Max Outputs 32 Max Outputs 32 F<sub>4</sub> Max User Max Sequence 1024 Max K/B Π6 Max Scene 512 Max Alarm 128 Max Group 32  $\frac{1}{\tau}$ Max Message ÷ 256 Max TOD Event 64 378 Max VCR

*Max User* – максимальное количество

пользователей (операторов) матричного коммутатора;

*Max K/B* – максимальное количество клавиатур;

*Max Alarm* – максимальное количество шлейфов сигнализации;

*Max Message* – максимальное количество сообщений, загружаемых в матричный коммутатор;

Max *VCR* – максимальное количество видеомагнитофонов, подключённых к коммутатору; *Max Sequence* – максимальное количество последовательностей, загружаемых в коммутатор;

*Max Scene* – максимальное количество сцен, загружаемых в коммутатор;

*Max Group* – максимальное количество групп, загружаемых в коммутатор;

*Max TOD Event* – максимальное количество расписаний, загружаемых в коммутатор.

Если щелкнуть на кнопке "Download" (Загрузить в матрицу), все параметры размеров системы загрузятся в матрицу. Эти параметры определяют допустимый диапазон для выбора камеры, монитора и т.д., при вводе с клавиатуры. Также они дополнительно ограничивают отображение данных и загрузку в матрицу и выгрузку из матрицы других параметров конфигурации. Правильная установка этих значений минимизирует время загрузки и выгрузки информации из матрицы.

#### 5.1.3. Конфигурация отображения даты/времени

Вкладка "Date/Time" (Дата/Время) позволяет выбирать формат даты и времени, который будет установлен. Этот формат будет применим ко всем титрам, отображаемым на всех мониторах системы.

- "Am/Pm Display" выбор 12- или 24-часового формата отображения времени.
- "Century Display" выбор отображения года двумя или четырьмя цифрами.
- Значение в поле "Auto Time Sync Interval" определяет интервал автоматической синхронизации даты/времени на матрице и на компьютере.

Обратите внимание, что изменения этой конфигурации будут заметны только после того, как загружены титры.

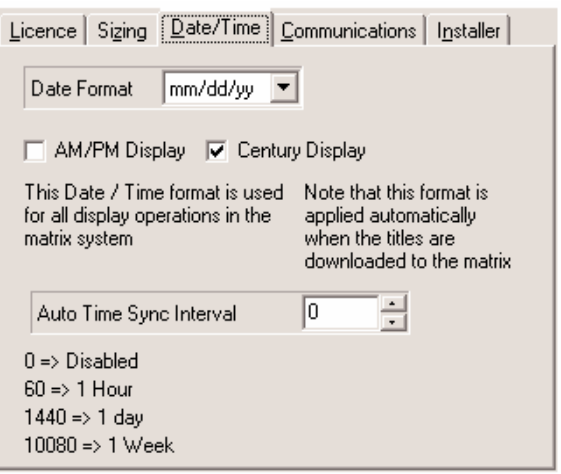

#### 5.1.4. Конфигурация связи

Внешний вид вкладки "Communications" (Связь) зависит от выбора режима связи. По умолчанию в окне выводятся параметры связи через последовательный порт ("RS232 Communication Port"). Установка опции "Use Network" (Использовать сеть), приведёт к появлению в окне опций сетевой конфигурации ("Network Communications Server"). Обратите внимание, что опция работы по сети будет видна, если в поле "License Number" введён корректный номер лицензии.

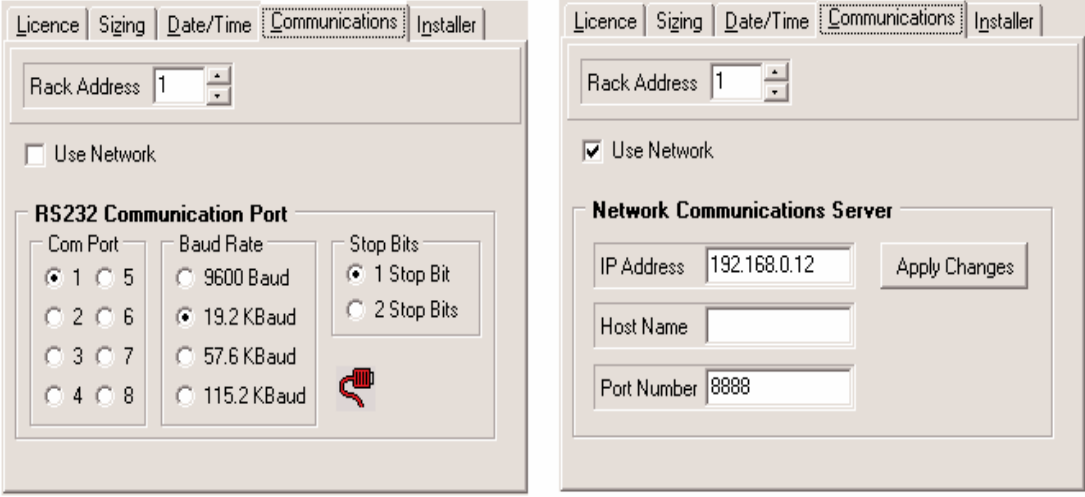

Для возможности программирования матричного коммутатора через компьютерную сеть необходимо установить программное обеспечение CCTV Server. Для связи по сети необходимо ввести IPадрес ("IP Adress") или имя ("Host Name") сервера, а также номер порта TCP ("Port Number"). Для получения дополнительной информации о CCTV Server используйте руководство на это программное обеспечение.

#### 5.1.5. Информация об установке

Эта вкладка отображает окно, состоящее из имени и адреса установленной системы. Также здесь могут быть отображены контактные номера телефонов и адреса электронной почты для обслуживания системы. Информация в этой вкладке не может редактироваться. Для изменения информации нажмите кнопку "Advanced" (Дополнительно).

#### **5.1.6. Окно "Advanced System Options" (Дополнительные опции системы)**

Дополнительные параметры системы становятся доступными при нажатии кнопки "Advanced" (Дополнительно). В этом окне доступны следующие настройки.

- Задание пароля администратора ("Master Password"). Пароль требуется для возможности получения доступа к этому окну. Доступ к окнам редактирования конфигурации системы возможен с использованием этого пароля или пароля пользователя.
- "Download All" выгружает все параметры конфигурации системы из компьютера в матричный коммутатор.
- "Upload All" загружает все параметры конфигурации из матричного коммутатора в компьютер. Обратите внимание, что файлы базы данных на компьютере будут перезаписаны информацией о конфигурации матрицы. Титры не будут загружаться обратно, поскольку они хранятся в устройстве формирования титров, а не в матрице.
- "Create Default" воспроизводит все базы данных по умолчанию. Обратите внимание, что все файлы базы данных будут перезаписаны с конфигурациями по умолчанию.
- Ввод номера лицензии (License Number), который находится на диске с программой VBloXCFG. Обратите внимание, что формат должен быть скопирован в точности.
- Для того чтобы программа VBloXCFG могла работать в компьютерной сети, необходимо получить ключ лицензии. Этот ключ может быть получен только у уполномоченных дистрибьюторов Honeywell. Для получения ключа лицензии необходимо иметь номер лицензии и серийный номер диска "С:". Для ввода ключа лицензии нажмите "Chek Code" (Проверить ключ), если ключ введен правильно, фон поля "Activation Key" станет зелёным. Обратите внимание, что пока не введён ключ лицензии, программа не позволит конфигурировать матричный коммутатор по сети. Ключ лицензии – это уникальный номер, который формируется из серийного номера программного обеспечения и серийного номера жесткого диска.

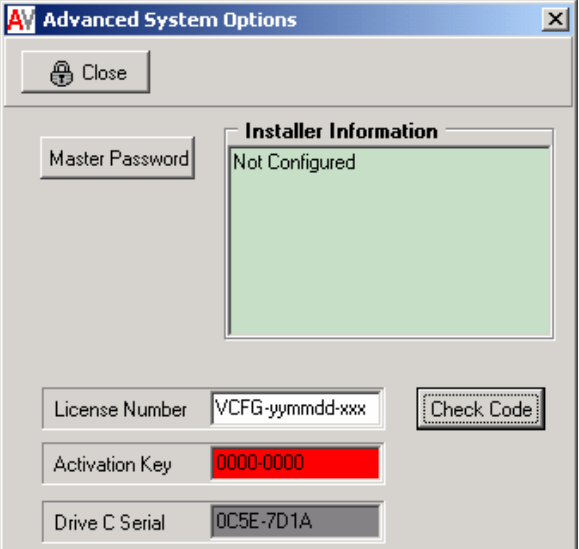

Чтобы получить серийный номер жесткого

диска, используйте следующую последовательность действий. Выберите "Start" (Пуск), "Run" (Выполнить), введите "*cmd*" и щёлкните на ОК. В командной строке введите "Vol" и нажмите клавишу "Enter". Отобразится серийный номер жёсткого диска, например "0C5E-7D1A". Для ввода ключа лицензии запустите программу VBloXCFG и выберете "Configure", "Advanced". Серийный номер диска будет отображен вместе с полями "License Number" (Номер лицензии) и "Activaton Key"(Ключ лицензии). Введите серийный номер программы и ключ лицензии, а затем нажмите кнопку "Check Code" (Проверить код). Если ключ был введен правильно, то фон поля "Activation Key" изменит цвет с красного на зелёный.

• Информация в окне "Advanced System Options" может редактироваться только пользователем с паролем администратора.

#### **5.1.7. Окно "Diagnostics" (Диагностика)**

Диагностика матричного коммутатора выполняется с использованием окна "Diagnostics" (Диагностика). В раскрывающемся списке "Screen" (Экран) содержатся различные тесты параметров системы. Некоторые опции диагностики допускают выбор параметра в поле "Parameter".

Обратите внимание, что диагностическая информация выводится как видеосигнал на разъём BNC, находящегося на задней стороне платы основного процессора матрицы. Этот разъем должен быть соединен с видеомонитором для

![](_page_8_Picture_349.jpeg)

просмотра. В общем случае выход сигнала диагностики должен быть соединён с одним из видеовходов матрицы, позволяя отображать информацию на любом из мониторов системы.

#### **5.2. ВКЛАДКА "INPUTS" (ВИДЕОВХОДЫ)**

Эта вкладка используется для конфигурирования параметров, связанных с вводом видеосигналов. В этом окне доступны следующие настройки.

![](_page_8_Picture_350.jpeg)

• Выберите номер видеовхода (Input Number) матрицы, который будет конфигурироваться. Обратите внимание, что изменение значения в этом поле приведёт к отображению в других полях настроек, соответствующих данному видеовходу. Имя камеры и аббревиатура имени камеры будут отображаться, но не будут доступны для редактирования. Эти значения могут быть изменены только из вкладки "Titles" (Титры).

- Установите "Local" (Локальный) в поле "Satellite" (Сателлит), если будет конфигурироваться видеовход, соединенный непосредственно с матрицей VideoBlox. Если видеовход соединяется с дистанционной видеоматрицей (матрицей-сателлитом), которая направляет видеосигнал через внешние соединения, тогда в поле "Satellite" введите адрес дистанционной матрицы.
- Выбор физического видеовхода матрицы ("Physical Input"). Физический вход соответствует номеру разъёма на матрице. Этот вход будет коммутироваться матрицей, когда оператор выбирает видеовход. Разделение физических и логических видеовходов позволяет оператору видеть входы в порядке, отличном от физического подключения видеовходов. Если вход подсоединён к матрице-сателлиту, тогда значение в этом поле должно соответствовать видеовходу дистанционной матрицы.
- Выбор типа камеры, подключённой к видеовходу ("Type"). Это может быть стационарная камера ("Static"), камера на поворотном устройстве ("PTZ") или различные варианты конфигурации поворотных камер ("РTZ Type / Device"), которые увеличивают адресное пространство камер. Текущая версия программного обеспечения матрицы не требует правильной установки значения в этом поле. Если к видеовходу подключена камера на поворотным устройстве, то в поле должно быть установлено значение «PTZ», которое активирует параметры конфигурации поворотного устройства. Для использования расширенных функций управления поворотными устройствами камер, установите в поле соответствующее значение. Расширение адресации камер на поворотных устройствах будет применимо только в приемнике телеметрической информации (PTZ), который поддерживает эту функцию.
- Для камер на поворотных устройствах значение в поле адреса ("Address") должно соответствовать адресу, установленному в управляемом устройстве.
- Если в системе есть вход аудио сигнала, связанный с данным видеовходом, установите опцию «Audio Enabled» (Аудио разрешено). В поле "Physical Input" (Физический вход) выберите соответствующий канал матричного коммутатора, который подключен к источнику аудио сигнала.
- Выбор опции "Enabled" (Разрешено) в поле "Video Loss" (Потеря видеосигнала) позволяет системе автоматически реагировать (выполнять определённую последовательность действий) при отключении видеовхода от данного канала.
- Выбор опции "Enabled" (Разрешено) в поле "Video Restored" (Видеосигнал восстановлен) позволяет системе автоматически реагировать на восстановление видео входа в этом канале.
- Заполните поле "Input Notes" (Информация о входе) для обеспечения дополнительной информации, связанной с данным видеовходом.

#### **ПРИМЕЧАНИЕ ПО РАБОТЕ МАТРИЦ-САТЕЛЛИТОВ**

- Матрица-сателлит используется тогда, когда локальная (главная) матрица управляет камерами, подключенными к некоторой дистанционной матрице. Камера, принадлежащая дистанционной матрице, может быть выбрана для отображения на видеомониторе локальной матрицы и управления поворотным устройством.
- В сети может совместно работать до 15 матриц.
- Внешние соединения видеосигналов должны быть проложены между локальной и удалённой матрицей. Для каждого канала удалённой матрицы, который может одновременно просматривается на локальной матрице, требуется одна линия связи. Для внешних соединений используются стандартные каналы видеовходов и видеовыходов.
- В системе с матрицами-сателлитами каждая матрица локально рассматривается как главная, а все остальные – как дистанционные.

#### 5.2.1. Выбор последовательности действий при событиях

На некоторых вкладках конфигурации системы расположены группы элементов, позволяющие задать реакцию системы в ответ на некоторое событие (триггер). Примеры таких групп показаны справа (эти группы позволяют задать реакцию системы при пропадании и восстановлении видеосигнала на входе матрицы). Когда триггер активирован, запускается заданная последовательность действий, позволяющая гибко конфигурировать реакцию системы на событие триггера.

![](_page_10_Picture_83.jpeg)

Установите флажок "Enabled" (Разрешено) для того, чтобы выбранная последовательность действий запускалась автоматически при наступлении указанного события.

В поле "Priority" задаётся уровень приоритета, который определяет очерёдность выполнения последовательностей при их запуске. Это может быть значение от 0 (самый высокий приоритет) до 255 (самый низкий приоритет). Задание приоритетов позволяет выполнять последовательности действий в определённом порядке.

Используйте вертикальный список для указания того, какая последовательность будет запущена.

Нажмите кнопку "Edit" (Изменить) для редактирования заданной последовательности действий.

#### 5.2.2. Непосредственное редактирование базы данных

Нажатие кнопки "Edit DBF" (Редактирование файла DBF) позволят редактировать базу данных в виде таблицы. Вид отображаемого окна зависит от выбранной вкладки конфигурации матричного коммутатора. Пример окна показан ниже.

![](_page_10_Picture_84.jpeg)

Когда необходимо выполнить множество одинаковых, повторяющихся команд редактирования компонентов системы, можно существенно ускорить ввод данных, редактируя базу данных в виде таблицы. Перемещаться по ячейкам таблицы можно с помощью курсора или кнопок со стрелками находящихся вверху окна.

Нажатием кнопки "Create Default" (Задать умолчание) можно заполнить всю таблицу значениями по умолчанию. Поскольку это приведёт к тому, что вся информация в базе данных будет заменена на значения по умолчанию, то пользователь будет предупреждён об этом перед началом процесca.

![](_page_11_Picture_1.jpeg)

Нажмите кнопку "Yes", чтобы создать новую базу данных по умолчанию, или кнопку "No", чтобы прервать операцию и сохранить существующую базу данных.

Примечание. ИСПОЛЬЗУЙТЕ ЭТУ ФУНКЦИЮ ОЧЕНЬ ОСТОРОЖНО!

#### 5.2.3. Установка внешних соединений с матрицей-сателлитом

На вкладке "Inputs" (Входы) нажмите кнопку "Interconnects" (Внешние соединения) для конфигурирования внешних матричных соединений. Это окно позволяет конфигурировать соединения между локальной матрицей и дистанционными матрицамисателлитами.

- В поле "Address" (Адрес) выберите адрес  $\bullet$ дистанционной матрицы, для которой будут конфигурироваться линии связи.
- Для каждой линии видео связи выберите номер линии и укажите номер локального видеовхода ("Local Input") и номер дистанционного видеовыхода ("Remote Output") для физических внешних соединений.

![](_page_11_Picture_68.jpeg)

Сконфигурируйте параметры линий связи для каждой дистанционной матрицы-сателлита, соединенной с локальной матрицей.

#### **5.3. ВКЛАДКА "TITLE" (ТИТРЫ)**

Эта вкладка предназначена для редактирования названий камер, отображаемых на экране мониторов. Поле "Input Number" (Номер входа) выполняет такие же функции, как и на вкладке "Inputs" (Входы). В этом окне доступны следующие настройки.

![](_page_12_Picture_456.jpeg)

- В поле "Title" (Титры) введите требуемый текст названия или описания камеры. Длина текста не должна превышать 24 символа.
- Поле "Short Name" (Сокращённое имя) используется для задания короткого имени камеры. Это название будет использоваться для вывода сообщений и отображения на клавиатуре в новых версиях.
- Поля "X Pos" и "Y Pos" определяют размещение названия камеры на видеомониторе по горизонтали и вертикали соответственно. Левая верхняя позиция на мониторе соответствует значениям X=1, Y=1; нижняя правая – X=24, Y=11.
- Поле "Brightness" определяет яркость титров. При значении «0» титры будут чёрными, при «7» – максимально белыми.
- Поле "Style" определяет стиль отображения титров камеры. Доступны следующие варианты:

![](_page_12_Picture_457.jpeg)

- В группе "Date/Time" задаются параметры отображения даты и времени на видеомониторе. Настройки полностью аналогичны предыдущим.
- В группе "Display Origin" определяются начальные позиции для вывода текстовой информации на видеомониторе. Генератор титров позволяет формировать 12 строк по 24 символа. Значения "X Pos" и "Y Pos" определяют начальную точку вывода текста.

#### **5.4. ВКЛАДКА "OUTPUTS" (ВИДЕОВЫХОДЫ)**

Эта вкладка используется для конфигурации параметров, связанных с видеовыходами системы. В этом окне доступны следующие настройки.

![](_page_13_Picture_386.jpeg)

- Выберите номер видеовыхода (Output Number), который будет конфигурироваться. Обратите внимание, что изменение значения в этом поле приведёт к отображению в других полях настроек, соответствующих данному видеовыходу.
- Выберите физический видеовыход матрицы ("Physical Output"). Физический выход соответствует номеру разъёма на матрице. Этот выход будет коммутироваться матрицей, когда оператор выбирает видеовыход. Разделение физических и логических видеовыходов позволяет оператору видеть выходы в порядке, отличном от их физического подключения.
- Укажите тип выхода (Type). Доступны следующие варианты:

![](_page_13_Picture_387.jpeg)

- Если в системе есть выход аудио сигнала, связанный с данным видеовыходом, установите опцию «Audio Enabled» (Аудио разрешено). В поле "Physical Output" (Физический выход) выберите соответствующий канал матричного коммутатора, который подключен к выходу аудио сигнала.
- Заполните поле "Output Notes" (Информация о выходе) для обеспечения дополнительной информации, связанной с данным видеовыходом.

#### **5.5. ВКЛАДКА "SCENES" (СЦЕНЫ ПРОСМОТРА)**

Сцены описывают различные способы группировки изображений от камер. Сцена может включать от 1 до 4 камер, каждая из которых может определяться предварительно заданным положением. Рассмотрим следующий пример. На объёкте первая стационарная камера показывает фронтальную часть здания, вторая стационарная камера – территорию двора, а третья камера установлена на поворотном устройстве. Третья камера имеет предустановленную позицию, показывающую общий вид здания. В этом случае можно сгруппировать эти три камеры в *сцену* с отображением всего объекта.

Эта вкладка используется для конфигурирования сцен, которые позже могут быть сгруппированы в группы (Groups). В этом окне доступны следующие настройки.

![](_page_14_Picture_4.jpeg)

- Выберите номер сцены (Scene Number), которая будет конфигурироваться. Обратите внимание, что изменение значения в этом поле приведёт к отображению в других полях настроек, соответствующих данной сцене.
- Имя сцены (Scene Name), описывает объект, который выбран для создания сцены.
- Сцена может содержать до четырёх камер (видов) с индивидуальными настройками их положения. Основной вид ("Primary View") - это вид, который будет автоматически отображаться при выборе сцены. Для каждого вида в поле "Camera" выбирается телевизионная камера и её положение ("Position"), связанное с этим видом, если камера установлена на поворотном устройстве. Обратите внимание, что если камера не имеет поворотного устройства, то в поле "Position" должно быть введено нулевое значение.

#### **5.6. ВКЛАДКА "GROUPS" (ГРУППЫ ПРОСМОТРА)**

На этой вкладке конфигурируются *группы* - наборы сцен, состоящих из однотипных объектов. Одна группа может включать до 128 сцен. Например, группа может включать несколько сцен, каждая из которых обеспечивает несколько изображений ряда касс. Изображения от касс могут быть сгруппированы и названы "Касса 1", "Касса 2" и т. д. Это удобнее, чем назначение и запоминание определенного номера для каждой камеры. В этом окне доступны следующие настройки.

![](_page_15_Picture_3.jpeg)

- Выберите номер группы (Group Number), которая будет конфигурироваться. Обратите внимание, что изменение значения в этом поле приведёт к отображению в других полях настроек, соответствующих данной группе.
- Задайте имя для группы (Group Name). Например, группа может иметь имя "Cashiers" (Кассы). Это имя будет отображаться на клавиатуре, когда оно впервые выбрано.
- В поле "Formatting" (Форматирование) задаётся формат текстового сообщения на клавиатуре при отображении группы на видеомониторах. Этот формат переводит номер группы, который введен с клавиатуры, в строку текста, которая более информативна. Может быть введен любой текст, и система будет автоматически заменять часть текста "%ld", на номер, введенный с клавиатуры. Например, если в поле "Formatting" была введена строка "Cashier %ld", то когда оператор выберет пятую группу, клавиатура будет отображать на своём дисплее сообщение "Cashier 5".
- Поле "Zero Display" определяет текст, отображаемый на встроенном дисплее клавиатуры, когда оператор вводит нулевое значение номера группы. Этот текст будет отображаться, когда оператор нажмет кнопку "Clear" на клавиатуре, пока выбранная группа активирована.
- Поле "Available Scenes" (Доступные сцены) отображает список имен сцен, которые сконфигурированы с помощь вкладки "Scenes".
- Поле "Selected Scenes" (Выбранные сцены) отображает список сцен, из которых состоит выбранная группа. Группа может включать одну или несколько сцен. Сцены добавляются и удаляются в группу с помощью кнопок, расположенных между полями "Available Scenes" и "Selected Scenes".

Руководство по программированию VideoBlox 16

#### **5.7. ВКЛАДКА "ALARMS" (ТРЕВОГИ)**

Эта вкладка используется для конфигурирования входов шлейфов сигнализации, подключённых к матричному коммутатору. В этом окне доступны следующие настройки.

![](_page_16_Picture_460.jpeg)

- Выберите номер шлейфа сигнализации ("Alarm Number"), который будет конфигурироваться. Обратите внимание, что изменение значения в этом поле приведёт к отображению в других полях настроек, соответствующих данному шлейфу.
- Задайте описание для шлейфа сигнализации (Alarm Discription).
- В поле "Short Name" задайте сокращённое имя шлейфа. Это поле используется для вывода сообщений.
- Установка опции "Enabled" активирует контроль шлейфа. Шлейфы сигнализации, для которых опция "Enabled" не установлена, не могут быть использованы для выполнения действий в системе (запуск последовательностей действий).
- В группе "Contact Open" выбирается последовательность действий, автоматически выполняемая при размыкании контактов шлейфа, а в группе "Contact Close" – выполняемая при замыкании шлейфа. Настройки этих групп аналогичны описанным в разделе 5.2.1. Например, имеется возможность запуска последовательности действий при размыкании шлейфа и её остановки при замыкании шлейфа. Обратите внимание, что для того, чтобы триггер остановил выполняющуюся последовательность, он должен запустить последовательность, содержащую команду "Stop".
- Заполните поле "Alarm Notes" (Информация о шлейфе) для обеспечения дополнительной информации, связанной с данным шлейфом сигнализации.

Нажатие кнопки "Alarm Inputs" открывает окно "Alarm Input Configuration", позволяющее сконфигурировать подключение шлейфов сигнализации к матричному коммутатору. В окне отображается 16 групп по 16 входов шлейфов сигнализации. Для каждой группы шлейфов можно выбрать тип её подключения. Доступны следующие опции.

- Выберите "Local" (Локально), если соответствующие входы шлейфов подключены непосредственно к модулю основного процессора VideoBlox. Всего к модулю основного процессора можно подключить до 32 шлейфов.
- Выберите "Local I2C", если входы шлейфов подключены через модуль расширения I2C, который соединен с центральным процессором VideoBlox. Обратите внимание, что адреса устройств I2C должны быть заданы, начиная с нулевого значения: для первой группы адрес "0", для второй – "1" и т.д.

![](_page_17_Picture_337.jpeg)

• Выберите "Concentrator", если входы шлейфов сигнализации подключены дистанционно через устройство PIT (Protocol Interface Translator). Входы шлейфов I2C подключаются к дистанционному устройству PIT и адресуются как локальные входы шлейфов I2C.

#### **5.8. ВКЛАДКА "USERS" (ПОЛЬЗОВАТЕЛИ)**

Эта вкладка используется для определения пользователей системы. В этом окне доступны следующие настройки.

![](_page_17_Picture_338.jpeg)

- Выберите номер пользователя (User Number), который будет конфигурироваться. Обратите внимание, что изменение значения в этом поле приведёт к отображению в других полях настроек, соответствующих данному пользователю.
- Доступ пользователя к функциям по управлению матричным коммутатором допускается, если установлена опция "Enabled".

- При необходимости задайте конечную дату ("Expry Date"), после которой пользователь не  $\bullet$ сможет войти в систему.
- Задайте пароль пользователя ("Password"). При выборе этой опции отобразится отдельное окно. Введите пароль, содержащий до 7 цифр. Для быстрого входа в систему без пароля задайте нулевое значение пароля, значение "-1" для запрета входа пользователя. Обратите внимание, что пароль должен быть уникальным, так как система распознает разных пользователей, используя их пароли.
- Введите имя ("Name") и сокращённое имя ("Short Name") пользователя. Имена используются в отчётах.
- В группе "Available Functions" (Доступные функции) определяются права пользователя по управлению матричным коммутатором. Для доступа к функции должен быть установлен соответствующий флажок. Обратите внимание, что функции также должны быть назначены для клавиатуры, на которой работает пользователь. Изменения в правах вступают в действие после регистрации пользователя в системе. Доступны следующие функции:

![](_page_18_Picture_110.jpeg)

При нажатии кнопки "User Keys" (Пользовательские клавиши), отобразится окно "User: Function Key Configuration". Оно позволяет сконфигурировать настройки функциональных клавиш клавиатур для выбранного пользователя. На всех клавиатурах есть 4 клавиши, функции которых программируются. Эти клавиши обозначены User Key 1 - User Key 4. Некоторые типы клавиатур имеют 16 дополнительных клавиш, обозначенных как функциональные клавиши F1 - F16. Каждая клавиша может использоваться как триггер для запуска последовательности действий или выполнять функцию выбора группы. Для определения функции клавиши выберите либо опцию "Run Sequence" (Запуск последовательности), либо "Select Group" (Выбор группы). Для выбора нужной последовательности или группы используйте раскрывающийся список. Обратите внимание, что настройки функциональных клавиш, назначенные для пользователя, имеют более высокий приоритет по отношению к функциональным клавишам, на-

![](_page_18_Picture_111.jpeg)

значенным для клавиатуры, на которой работает пользователь.

- В группе "Access" (Доступ) определяются права пользователя по доступу к телевизионным камерам, мониторам и клавиатурам. Кнопка "Help" (Справка) позволяет отобразить справочную информацию. Обратите внимание, что для доступа пользователя к камерам и мониторам, необходимо также сконфигурировать доступ для клавиатуры, которую использует пользователь для управления системой.
- Заполните поле "User Notes" (Информация о пользователе) для обеспечения дополнительной информации, связанной с данным пользователем.

![](_page_19_Picture_16.jpeg)

![](_page_19_Picture_17.jpeg)

#### **5.9. ВКЛАДКА "KEYBOARDS" (КЛАВИАТУРЫ)**

Эта вкладка используется для конфигурирования клавиатур системы. Изменения в настройках клавиатуры вступают в силу после регистрации пользователя в системе. В этом окне доступны следующие настройки.

![](_page_20_Picture_469.jpeg)

- Выберите номер клавиатуры "Keyboard Number", которая будет конфигурироваться. Обратите внимание, что изменение значения в этом поле приведёт к отображению в других полях настроек, соответствующих данной клавиатуре.
- Введите имя клавиатуры (Name) и сокращённое имя (Short Name). Имена используются в отчётах.
- В группе "Available Functions" (Доступные функции) определяются функции клавиатуры по управлению матричным коммутатором. Для возможности выполнения функции должен быть установлен соответствующий флажок. Обратите внимание, что функции также должны быть назначены для пользователя, который работает на клавиатуре. Изменения в правах вступают в действие после регистрации пользователя в системе. Доступны следующие функции:

![](_page_20_Picture_470.jpeg)

- В группе "Access" (Доступ) определяются мониторы и телевизионные камеры, доступные с данной клавиатуры. Настройки аналогичны настройкам для пользователей. Обратите внимание, что для доступа к камерам и мониторам, необходимо также сконфигурировать доступ для пользователя, который работает с клавиатурой.
- В группе "Dedicated Monitor" (Назначенный монитор) определяется видеовыход, назначенный для данной клавиатуры. Если флажок "Enabled" установлен, то видеоизображение будет вы-

водиться как на управляемый монитор (монитор, с которым работает пользователь), так и на монитор, назначенный для клавиатуры. Эта возможность полезна, когда в системе есть принтер для печати видеоизображений или компьютер с платой видеозахвата, связанный с данной клавиатурой.

- При нажатии кнопки "User Keys" (Пользовательские клавиши), отобразится окно "Keyboard: Function Key Configuration". Назначение клавиш производится аналогично описанному в п. 5.8. Обратите внимание, что настройки функциональных клавиш, назначенные для пользователя, имеют более высокий приоритет по отношению к функциональным клавишам, назначенным для клавиатуры, на которой работает пользователь.
- Заполните поле "Keypad Notes" (Информация о клавиатуре) для обеспечения дополнительной информации, связанной с данной клавиатурой.

#### **5.10. ВКЛАДКА "TIME OF DAY EVENT" (РАСПИСАНИЕ)**

Вкладка "TOD" используется создания расписания, по которому автоматически выполняться последовательности действий. В этом окне доступны следующие будут настройки.

![](_page_21_Picture_413.jpeg)

- Выберите порядковый номер расписания "TOD Number", которое будет конфигурироваться. Обратите внимание, что изменение значения в этом поле приведёт к отображению в других полях настроек, соответствующих данному расписанию.
- Введите имя расписания (Name) и сокращённое имя (Short Name). Имена используются в отчётах.
- В группе Trigger (Триггер) задаются дни и время запуска последовательности действий. Доступны следующие опции:

![](_page_21_Picture_414.jpeg)

![](_page_22_Picture_426.jpeg)

- В группе "Event Action" задайте последовательность действий, как описано в разделе 5.2.1.
- Заполните поле "TOD Notes" (Информация о расписании) для обеспечения дополнительной информации, связанной с данным расписанием.

#### **5.11. ВКЛАДКА "MESSAGES" (СООБЩЕНИЯ)**

Сообщения системы выводятся в виде текстовых строк по 24 символа и могут отображаться либо на дисплее клавиатуры, либо в виде титров на экране видеомонитора. Отображение системных сообщений всегда осуществляется с помощью задания последовательности действий. На этой вкладке доступны следующие настройки.

![](_page_22_Picture_6.jpeg)

- Выберите номер сообщения "Message Number", которое будет конфигурироваться. Обратите внимание, что изменение значения в этом поле приведёт к отображению в других полях настроек, соответствующих данному сообщению.
- В поле текстового сообщения "Message Text" введите сообщение, которое будет отображаться. Обратите внимание, что для некоторых сообщений имеется возможность отображения определённых параметров системы в тексте сообщения. Для этого включите в текст сообщения символы "%d". Кода сообщение отображается на экране, сочетание "%d" будет заменено номером источника триггера. Например, сообщение "Video %d Lost" будет отображаться как "Video 101 Lost", если произошла потеря видеосигнала на входе №101, и был активизирован триггер, отображающий это сообщение.

#### **5.12. ВКЛАДКА "SEQUENCE" (ПОСЛЕДОВАТЕЛЬНОСТИ ДЕЙСТВИЙ)**

Имена последовательностей действий отображаются в описаниях триггеров в различных окнах конфигурации системы. Возможность выбора последовательности по имени упрощает конфигурирование триггера. На этой вкладке доступны следующие настройки.

![](_page_23_Picture_395.jpeg)

- Выберите номер последовательности "Sequence Number", которая будет конфигурироваться. Обратите внимание, что изменение значения в этом поле приведёт к отображению в других полях настроек, соответствующих данной последовательности.
- Задайте имя последовательности (Sequence Name) для указания функции, выполняемой последовательностью действий.
- Заполните поле "Sequence Notes" (Информация о последовательности) для обеспечения дополнительной информации, связанной с данной последовательностью действий.
- Редактор последовательности действий запускается нажатием кнопки "Edit Sequence".

#### **5.13. РЕДАКТОР ПОСЛЕДОВАТЕЛЬНОСТЕЙ ДЕЙСТВИЙ**

Редактор используется для конфигурирования последовательностей действий, которые будут связаны с триггерами. Последовательность действий будет выполняться автоматически при наступлении события триггера. Последовательности также могут быть запущены оператором с клавиатуры. Последовательности действий – мощный инструмент VideoBlox, обеспечивающий возможность адаптации системы для решения практически любых задач телевизионного наблюдения и интеграции с другими подсистемами обеспечения безопасности (охранной сигнализации, контроля доступа и т.п.). Редактор последовательностей запускается нажатием кнопки "Edit" (Редактирование) в любом триггере, как описано в разделе 5.2.1, или нажатием кнопки "Edit Sequence" (Редактировать последовательность) на вкладке "Sequence".

![](_page_24_Picture_551.jpeg)

В редакторе последовательностей доступны следующие настройки.

- Выбор последовательности, которая будет конфигурироваться, осуществляется либо с помощью кнопок со стрелками, либо с помощью указания номера последовательности в поле "Sequence Number". Имя последовательности будет отображаться в правом верхнем углу окна.
- Для создания или удаления последовательности используете кнопки "Create Sequence" или "Delete Sequence" соответственно.
- Для того, чтобы загрузить одну или все последовательности в матричный коммутатор, используйте кнопки "Download" или "Download All" соответственно.
- Процедура модификации действий последовательности (шагов) описана ниже.

Добавление нового шага последовательности производится перемещением указателя курсора в позицию, где требуется установить новый шаг, и щелчком на кнопке "+".

Шаг последовательности можно удалить, для этого выделите строку и щёлкните на кнопке "–".

Действие, выполняемое на каждом шаге последовательности можно изменять щелчком на правой части ячеек колонки "Command" (Команда). Появится вертикальный список, содержащий полную последовательность действий. Выберите из этого списка нужное действие. Нажатие первой буквы команды, позволит быстро перейти к ней в списке.

Возможна модификация различных параметров, применимых к выбранной команде. Обратите внимание, что описание параметров автоматически обновляются при выборе команды.

Заполните ячейку "Comment" (Комментарий) для обеспечения дополнительной информации, связанной с данным шагом последовательности.

В таблице приведён список всех доступных команд, из которых может состоять последовательность.

![](_page_24_Picture_552.jpeg)

#### **ТАБЛИЦА**

Honeywell Video

![](_page_25_Picture_9.jpeg)

![](_page_26_Picture_59.jpeg)

#### 5.14. ВКЛАДКА "CONTROL" (УПРАВЛЕНИЕ УСТРОЙСТВАМИ)

Вкладка "Control" (Управление устройствами) используется для конфигурирования внешних устройств, которыми может управлять VideoBlox. Это могут быть видеомагнитофоны, мультиплексоры, цифровые видеорегистраторы, квадраторы и другое оборудование различных фирмпроизводителей.

![](_page_26_Picture_60.jpeg)

- Выберите тип устройства (Device Type), управление которым будет конфигурироваться. В системе можно задать команды для управления до 8 различными устройствами. Нажимая на клавишу выбора устройства на клавиатуре, можно пролистать все конфигурируемые устройства.
- Выберите файл базы данных, который содержит информацию для управления устройством. Этот файл содержит описания соответствия клавиш и команды, требуемые для устройства. Файл конфигурации можно создать, используя программу VideoBlox Device Control Configuration, входящую в комплект поставки VBloXCFG (программа запускается двойным щелчком на файле DeviceConfig.exe из каталога..\VBloXCFG\DBF)
- Задайте имя (Name), которое будет отображаться на клавиатуре, когда устройство выбрано.
- Задайте значение в поле "Select" (Выбор), для того, чтобы оно отображалось на клавиатуре, когда выбрано определенное устройство. Обратите внимание, что знак "%d", вписанный в строку, будет заменен на выбранное числовое значение.
- Задайте значение в поле "Key Apply" (Применить ключ), которые будут отображаться на клавиатуре как номер выбранного элемента. Обратите внимание, что знак "%d", вписанный в строку, будет заменен на выбранное числовое значение.

- Задайте значение в поле "Key Zero", которое будет отображаться на клавиатуре, когда выбрано устройство с нулевым номером. Поскольку "0" - это не действующее значение номера устройства, это сообщение должно информировать пользователя о необходимости ввести другой номер.
- Задайте значение "0" в поле "Com Port" (Порт связи), если сигналы для управления устройством передаются через матричную объединенную плату связи. Установите значение "-1", если управление устройством осуществляется через центральный процессор VideoBlox (master port).
- В поле "Control Type" (Тип управления) выберите тип интерфейса, используемый для управления внешним устройством.
- Задайте в поле "Switch Offset" (Матричное смещение) значение "-1", если не требуется автоматическое переключение при выборе данного устройства. Выбранное устройство может автоматически переключаться на текущий выбранный монитор при вводе соответствующего значения смещения. Смещение будет добавлено к выбранному значению устройства, и результирующее значение будет использоваться как канал входа, который будет выбран.

![](_page_27_Picture_5.jpeg)

© Представительство Honeywell Security Nederland B.V. Все права защищены. Версия от 30.05.2005 http://www.honeywellsecurity.ru